# **Informationen zum Katalog / eOPAC der Stadtbibliothek Georgsmarienhütte**

Adresse des Katalogs:<www.bibkat.de/stb49124>

## **Ausleihkonto**

Um Zugriff auf Ihr Ausleihkonto zu erhalten, müssen Sie sich zunächst einloggen. Dies geschieht oben links auf der Seite:

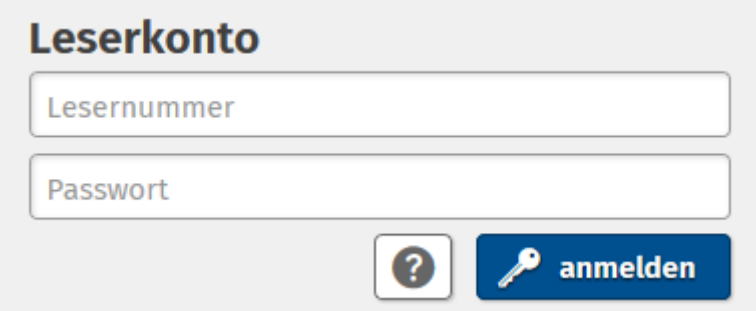

Hier geben Sie Ihre Lesernummer und Ihr Passwort ein. Standardmäßig ist Ihr Geburtsdatum das Passwort: TT.MM.JJJJ (z.B. für den 6. Dezember 1975: 06.12.1975).

## **Ausleihübersicht**

Hier finden Sie ihre ausgeliehenen Medien mit dem entsprechenden Leihfristende.

Wenn Sie alle Ihre Medien auf einmal verlängern möchten, klicken Sie oben rechts auf folgendes Symbol:

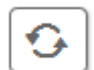

Sie können auch einzelnen Medien verlängern, indem Sie bei jedem Medium entsprechend das Verlängerungsymbol klicken.

Sollte eine Verlängerung nicht mehr möglich sein, weil die möglichen Verlängerungen bereits überschritten wurden oder eine Vormerkung vorliegt, erscheint dieses Symbol:

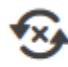

Das Medium kann nicht (mehr) verlängert werden.

Mit einem Klick auf die Medien öffnet sich eine Detailansicht, die Ihnen u.a. die Anzahl der bisherigen Verlängerungen anzeigt.

In der Übersicht sehen Sie ebenfalls Ihre vorgemerkten Medien und wie lange diese noch ausgeliehen sind bzw. ob Sie diese abholen können.

Sollten noch Zahlungen offen sein, sehen Sie das auch an dieser Stelle.

Bitte beachten Sie, dass Vorwarn- und Bestätigungsmails für verlängerte Medien **nicht** mehr vom Katalog verschickt werden, sondern direkt vom Bibliotheksystem. Sollten Sie keine E-Mails (mehr) erhalten und diesen Service weiterhin nutzen wollen, müssen Sie Ihre E-Mail-Adresse daher bitte ggf. neu in der Bibliothek angeben. Neben Vorwarn- und Verlängerungsmails können Sie neu übrigens auch Ihren Ausleihbeleg per E-Mail erhalten.

#### **Suche**

#### Suchen in unserem Katalog

Geben Sie hier Ihre Suchanfrage ein

Für eine individuelle Suche geben Sie oben Ihre Suchanfrage ein und klicken dann auf das Lupen-Symbol. Bereits während der Eingabe bekommen Sie potentielle Titel angezeigt. Die Suchergebnisse können Sie anschließend bei Bedarf nach Medienart oder Systematik verfeinern.

weitere Suchoptionen anzeiger

Mit einem Klick auf *"weitere Suchoptionen anzeigen"* kann spezieller gesucht werden: Es kann eine bestimmte Medienart oder Kategorie ausgewählt werden (wenn z.B. nur Kinderbücher gewünscht sind) oder direkt nach einem bestimmten Autor oder Titel gesucht werden.

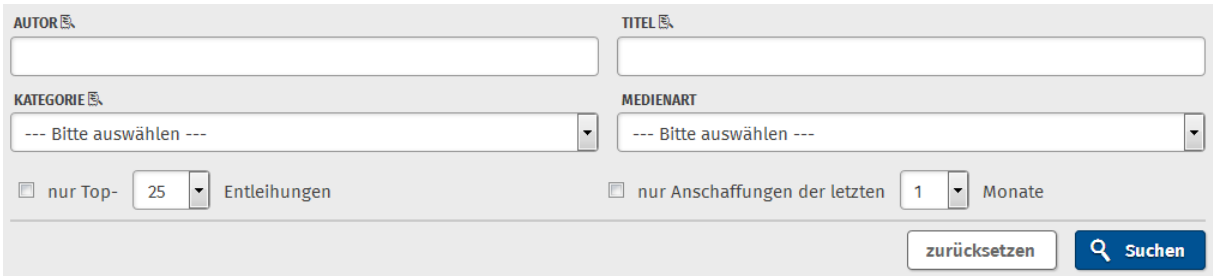

 $\mathbf{Q}$ 

# **Suchergebnisse**

## Wenn Sie den gewünschten Titel gefunden haben, sehen Sie verschiedene Informationen:

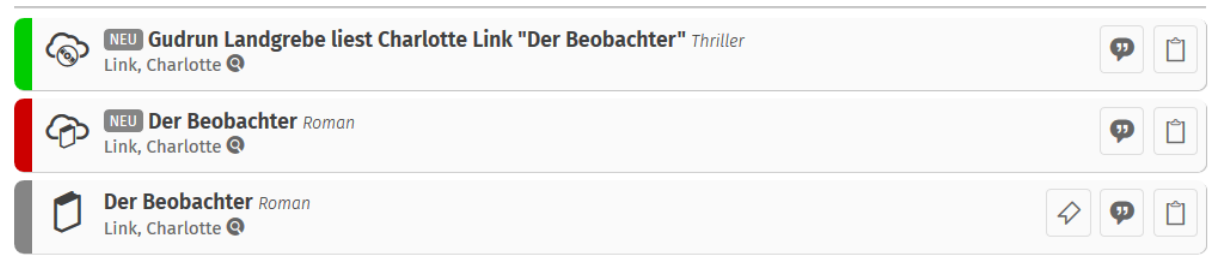

Die Farbe des Balkens links zeigt an, ob das Medium verfügbar (grün) oder ausgeliehen (rot) ist. Der graue Balken bedeutet, dass in der Bibliothek mehrere Exemplare dieses Titels vorhanden sind. Hier klicken Sie auf das

Vormerksymbol  $\mathcal V$ , um zu sehen ob und welche Exemplare verfügbar sind.

Anhand des Mediensymbols (rechts neben dem Farbbalken) sehen Sie ob es sich z.B. um ein Buch, eine CD oder ein eMedium handelt. Die genauen Symbolbedeutungen:

#### Mediensymbole

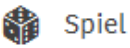

- Bestseller, Bilderbuch, Bilderbuchkino, Buch, Comic, Fremdsprachige Literatur, n Grossdruckbücher, Jugendbuch, Julius-Club, Kinderbuch, Kindersachbuch, Sachbuch, Schreibschriftbücher, Schöne Literatur, Roman
- 

← elektronische Ressource

- (\*) Hörbuch (CD, MC), Hörspiel (CD, MC), Musik-CD, Musik-CD, Musik-DVD, Schallplatte (LP, Single), sonstiger Ton-/Bildträger
- [11] Zeitschriftenheft, Zeitschriftenjahrgang
- Film (DVD), Film (Video), Sach-DVD

#### **Medien vormerken**

Wenn Sie einen verliehenen Titel vormerken möchten, gehen Sie wie folgt vor:

Sie können dieses Medium mit einem Klick auf folgendes Symbol vormerken. Es wird dann nach Rückgabe zwei Wochen lang in der Bibliothek zurückgelegt und Sie erhalten eine Benachrichtung per Post.

#### **Bitte beachten Sie, dass eine Vormerkung eine Gebühr kostet (1 €).**

Wenn Sie das Medium nicht vormerken möchten, können Sie es auf den Merkzettel setzen (siehe unten) um es dann auszuleihen, wenn es wieder verfügbar ist.

## **eMedien**

Alle eMedien wie eBooks und eAudios werden ebenfalls 2ao ≦ebił im eOpac angezeigt. Wenn Sie diese eMedien ausleihen möchten geschieht das über unsere Onleihe **[ebib2go](http://www2.onleihe.de/ebib2go)**. Mit einem Klick auf den ensprechenden Titel erscheint ein Button, der Sie direkt an die gewünschte Stelle in der Onleihe bringt, wo Sie ihr Medium ausleihen oder vormerken können.

Zum Download / Zur Anzeige

oder falls ausgeliehen:

Vormerkungen von eMedien sind kostenlos.

Sofern Sie bereits im eOPAC in Ihr Leserkonto eingeloggt sind, müssen Sie sich

NEUE ONI FIHE-APP les für ebib2go in einer App:<br>uchen, stöbern und ausleihen Hörbücher streamer<br>oder runterladen unterweas hörer

nicht erneut in der Onleihe einloggen. Sie haben auch die Möglichkeit die Onleihe mit er Onleihe-APP zu nutzen: **[Anleitung Onleihe-App mit internem](http://cms.onleihe.de/opencms/export/sites/default/divibib-customer/common/de/Step-by-Step_Onleihe_App.pdf)  [Reader \(iOS und Android\)](http://cms.onleihe.de/opencms/export/sites/default/divibib-customer/common/de/Step-by-Step_Onleihe_App.pdf)**

**Zur Vormerkung** 

Weitere Informationen zur **[Onleihe](http://stadtbibliothek-georgsmarienhuette.de/txt.6/index.html)**

## **Merkzettel**

Unser Merkzettel behält alle Ihre Medien, auch wenn Sie eine neue Suche starten oder einmal für eine Weile ihren PC verlassen.

Um ein Medium auf Ihren Merkzettel zu legen klicken Sie auf folgendes Symbol, hinter dem Medium in der Trefferliste:

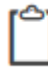

Medium auf Merkzettel setzen.

## **Ausleihhistorie**

Merken Sie manchmal erst nach einigen Seiten, dass Sie einen Roman schon mal gelesen haben? Oder möchten gerne wissen, was Sie schon alles bei uns ausgeliehen haben? Dann hilft Ihnen die Ausleihistorie.

Gehen Sie in die Kontoeinstellungen auf der linken Seite und dann auf:

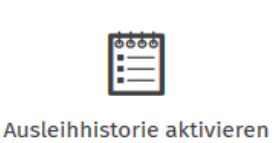

Die Ausleihhistorie bietet Ihnen einen Überblick über die von Ihnen bereits entliehenen Medien. Dazu wird in unserem Online-Katalog neben dem Medien-Symbol ein kleiner Haken angezeigt.

Dadurch können Sie erkennen, dass Sie dieses Medium bereits ausgeliehen hatten.

Die Speicherung der ausgeliehenen Medien beginnt erst mit Aktivierung der Ausleihhistorie, alles was Sie davor ausgeliehen haben, ist leider noch nicht gespeichert.

#### **Ausgewählte Medienlisten**

In der linken Spalte finden Sie unter dem Punkt "Ausgewählte Medienlisten", Listen

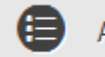

Ausgewählte Medienlisten

z.B. mit den Neuanschaffungen zu einem bestimmten Bereich (z. B. Romane, Bilderbücher) oder die neuesten Medien des letzten Monats.

#### Ausgewählte Medienlisten

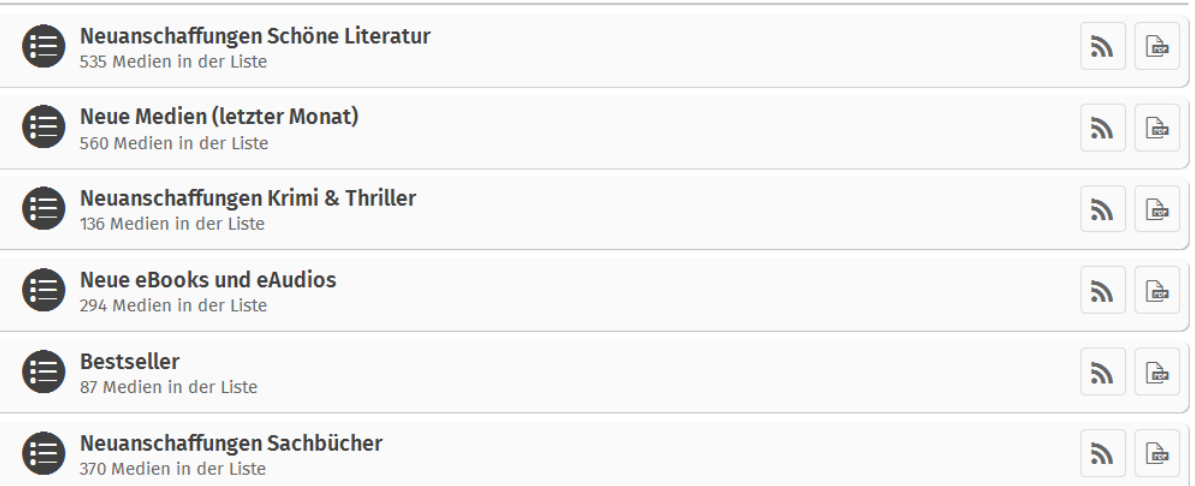

Mit einem Klick auf eine Liste, sehen Sie eine Übersicht mit den Titeln und erkennen an der Farbe links daneben auch direkt, ob dieses Medium verfügbar oder ausgeliehen ist. Sie können diese Listen auch als PDF abspeichern.

Klicken Sie auf das nebenstehende Symbol, um bei Neuzugängen auf der Liste per Mail benachrichtigt zu werden.

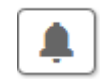

Bitte beachten Sie, dass Sie hierzu in den Kontoeinstellungen eine E-Mailadresse eintragen müssen.

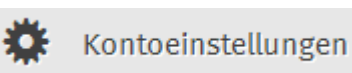

#### **BibKat App**

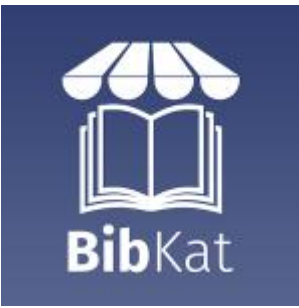

Unser eOPAC ist auch als App für Tablet und Smartphones im iOS-AppStore und im Google Play Store verfügbar.

Die App ist dort über den Suchbegriff "bibkat" einfach zu finden und für alle Leser kostenlos nutzbar.